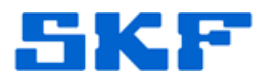

# **Knowledge Base Article**

**Product Group:** Multilog On-Line Systems **Product:** WMx **Version:** N/A

# **Abstract**

The **WMx** is an SKF Multilog On-Line System that provides early fault detection and prevention when used in conjunction with SKF @ptitude Analyst. This article outlines the process and utilities that are required to set up a WMx device with @ptitude Analyst.

# **Overview**

The WMx is a compact, eight-channel data acquisition device that communicates with @ptitude Analyst using an existing wireless network. [Figure 1] The **SKF @ptitude WMx Service** facilitates the communication between the WMx device and the software.

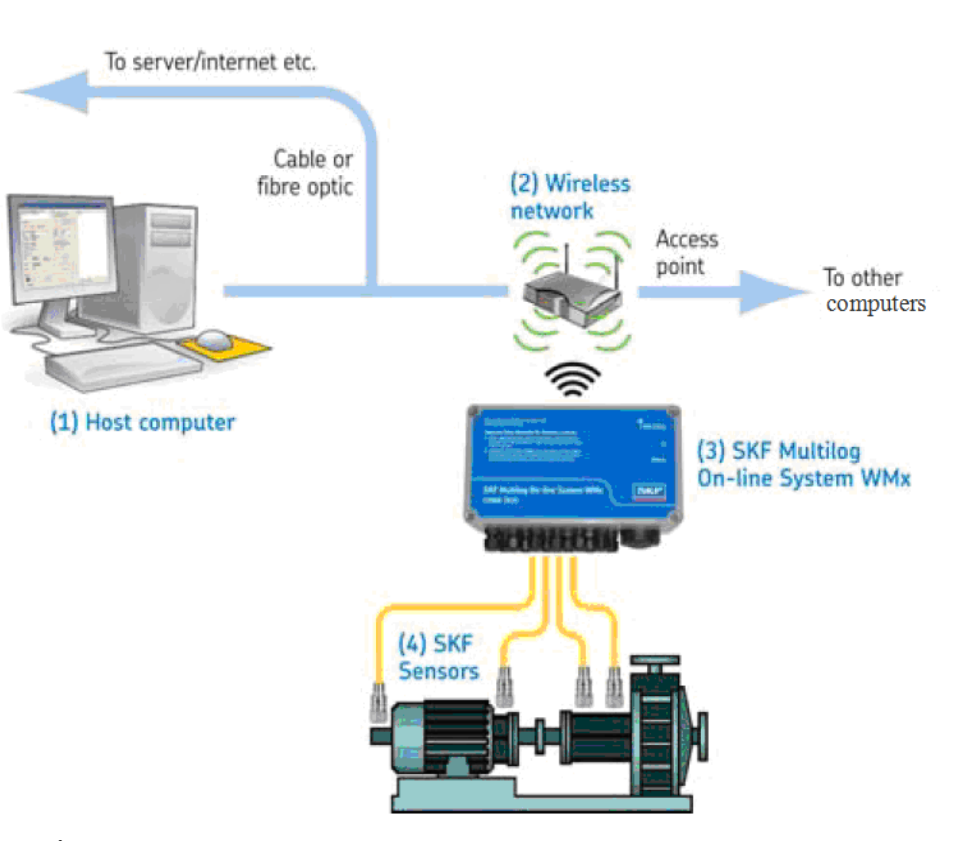

**Figure 1.** These devices communicate with SKF @ptitude Analyst over a wireless network using SKF @ptitude WMx Service.

#### **SKF Reliability Systems** 5271 Viewridge Court \* San Diego, California, 92123 USA Telephone 1-800-523-7514 Web: www.skf.com

3236 Rev A Page 1 of 29

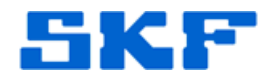

The steps listed below outline the procedure and describe the utilities required in setting up a WMx device:

### **Setting up WMx Hardware**

- 1. Install the WMx hardware.
	- $\triangleright$  Refer to the WMx hardware user manual for details.

### **Setting up SKF @ptitude Analyst**

- 1. Install SKF @ptitude Analyst 2012 or later from the DVD.
- 2. Please use either **7400** or **7300 license keys** to access and enable WMx functionality.

### **Setting up SKF Transaction Service**

- 1. Once @ptitude Analyst has been installed and the database connection has been set, go to **Start > All Programs > SKF @ptitude Monitoring Suite > Admin Tools > SKF @ptitude Configuration Tool**.
- 2. Select **SKF @ptitude Transaction Service**. [Figure 2] Next, select the service from the list in the right pane, and then click **Start** to start the Transaction Service. If there are no services listed, click **Add** to create a new service.

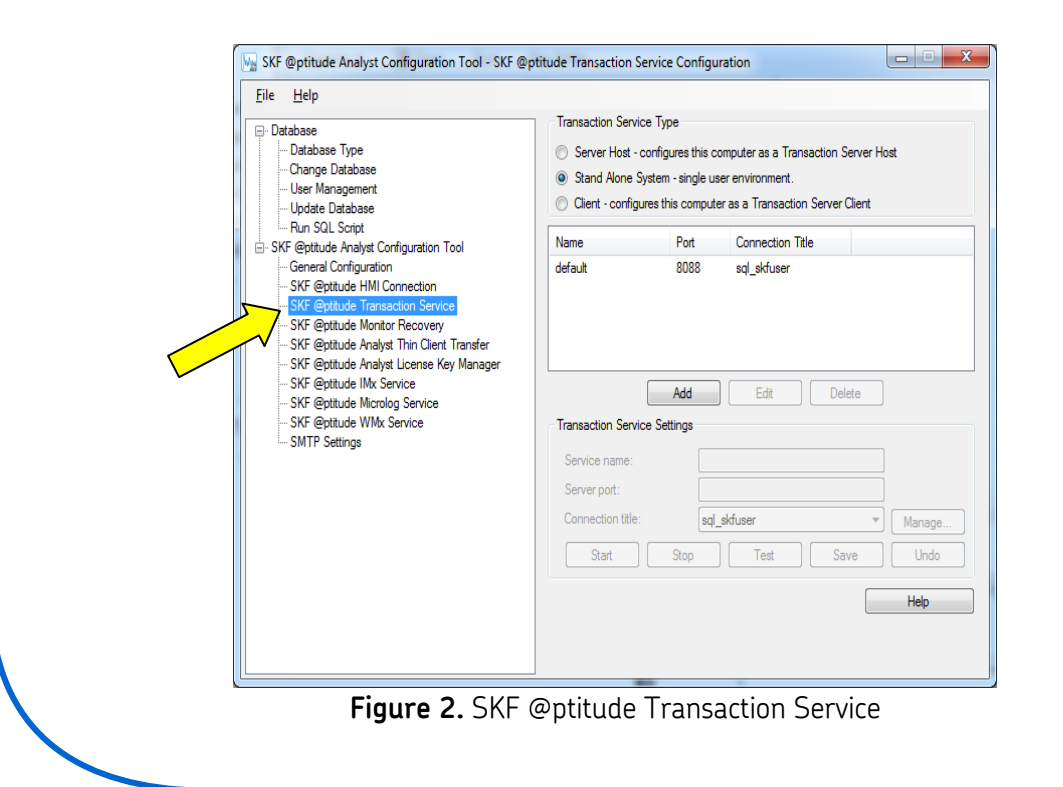

# **SKF Reliability Systems**

5271 Viewridge Court \* San Diego, California, 92123 USA Telephone 1-800-523-7514 Web: www.skf.com

3236 Rev A Page 2 of 29

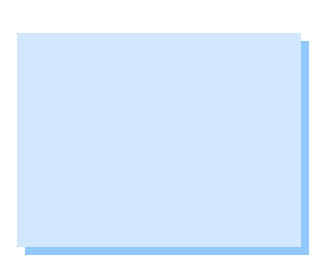

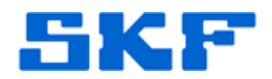

# **Setting up the WMx Service**

- 1. Set up a **wireless network** for the service to communicate through.
- 2. In SKF @ptitude Configuration Tool, select **SKF @ptitude WMx Service**. [Figure 3]

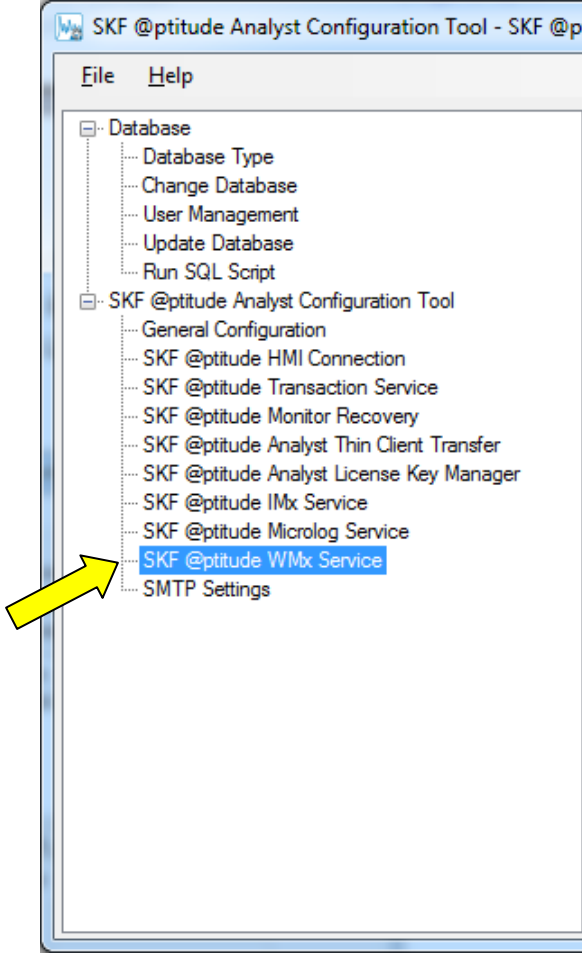

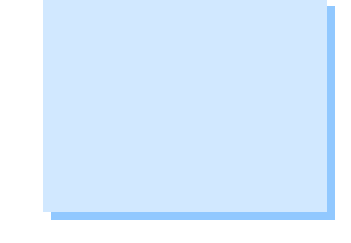

**Figure 3.** SKF @ptitude WMx Service

- 3. A small message box will be displayed. [Figure 4] This message states the legacy data from Wireless DB Builder can be imported using the **skfWMxConversionUtility.exe** utility. The message also specifies the location where this utility can be found.
- 4. The same message also informs the user that the port for the WMx service must not be blocked by firewall software.

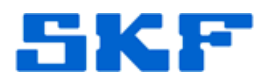

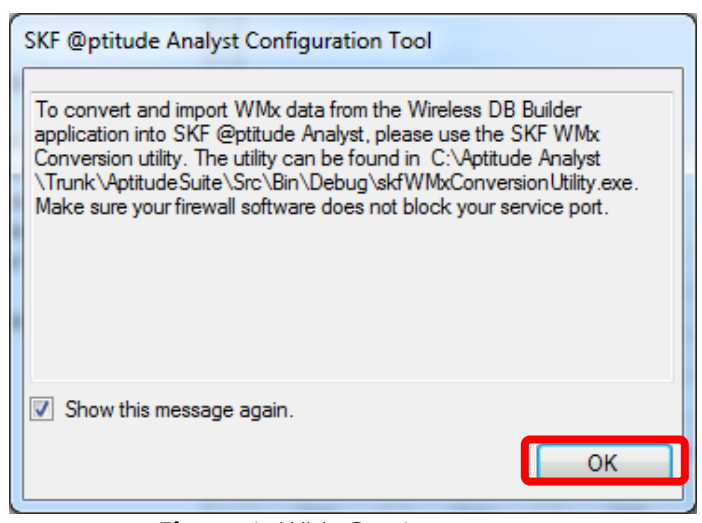

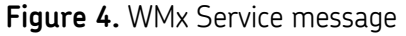

- 5. Uncheck **Show this message again** to avoid seeing the message each time SKF @ptitude WMx Service is visited.
- 6. Click **OK** to continue.
- 7. Only **one** WMx Service can be created in @ptitude Analyst. To create a new service, click **Add**. [Figure 5]

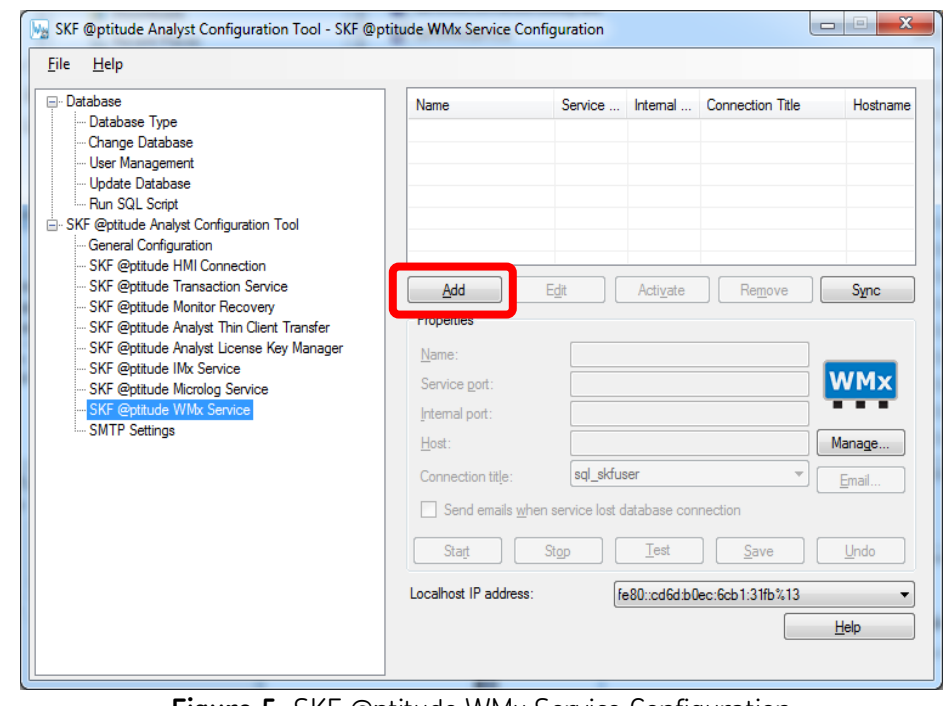

**Figure 5.** SKF @ptitude WMx Service Configuration

## **SKF Reliability Systems**

5271 Viewridge Court \* San Diego, California, 92123 USA Telephone 1-800-523-7514 Web: www.skf.com

3236 Rev A Page 4 of 29

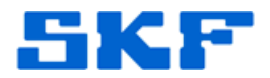

8. The new service details will appear in the **Properties** section. [Figure 6]

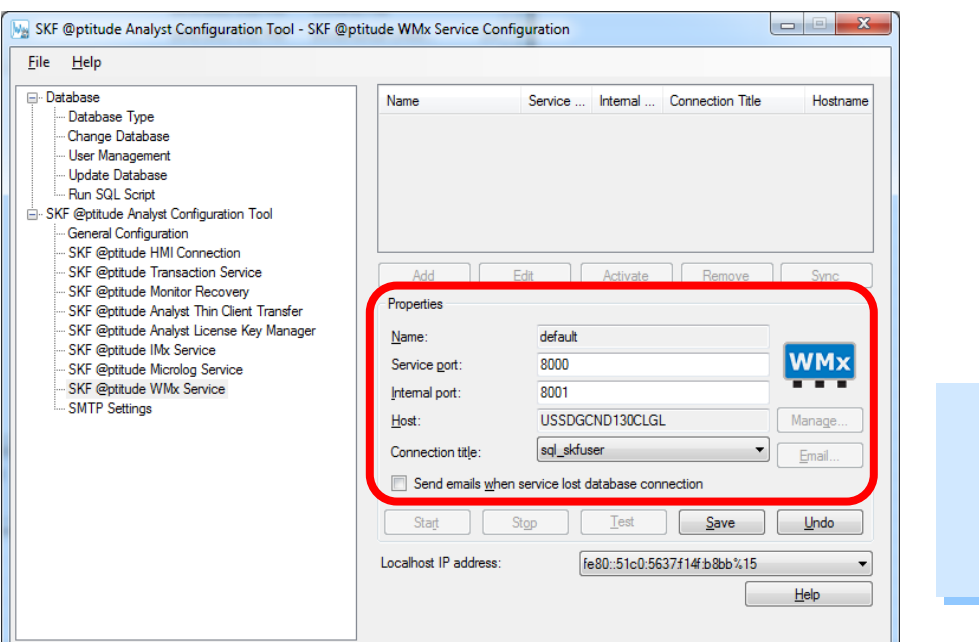

**Figure 6.** Creating a new service

- 9. **Name** and **Host** are set to default values and cannot be changed. Name is set as [default] and Host is set as the PC name.
- 10. **Service port** is set as 8000 by default, and **Internal port** is set as 8001. These values can be changed.
	- $\triangleright$  Ensure that the service port assigned to the service is not blocked by firewall software.
	- $\triangleright$  If these port values are changed, the same port values must also be changed in the WMx using WMx Wireless Configuration Utility.
- 11. Select the **Connection title**. This is the database the WMx service will communicate with.
- 12. Localhost IP address is just there for reference and regardless of what is chosen there, the service will listen across all appropriate TCP/IP.
- 13. To revert back to the default settings, click **Undo**. Otherwise, to save the changes and create the service using these settings, click **Save**.

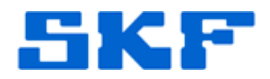

14. After a few moments of processing, a message will be displayed confirming that the service is starting. [Figure 7] Click **OK** to continue.

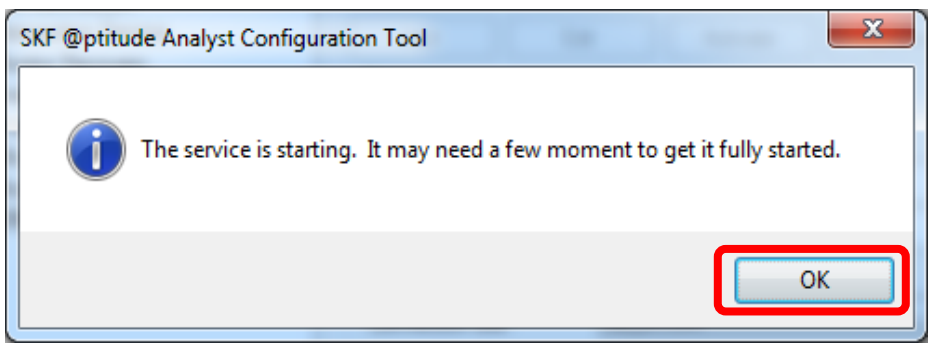

**Figure 7.** Service is starting

15. Once the service is created and started, it will be visible in the list. [Figure 8].

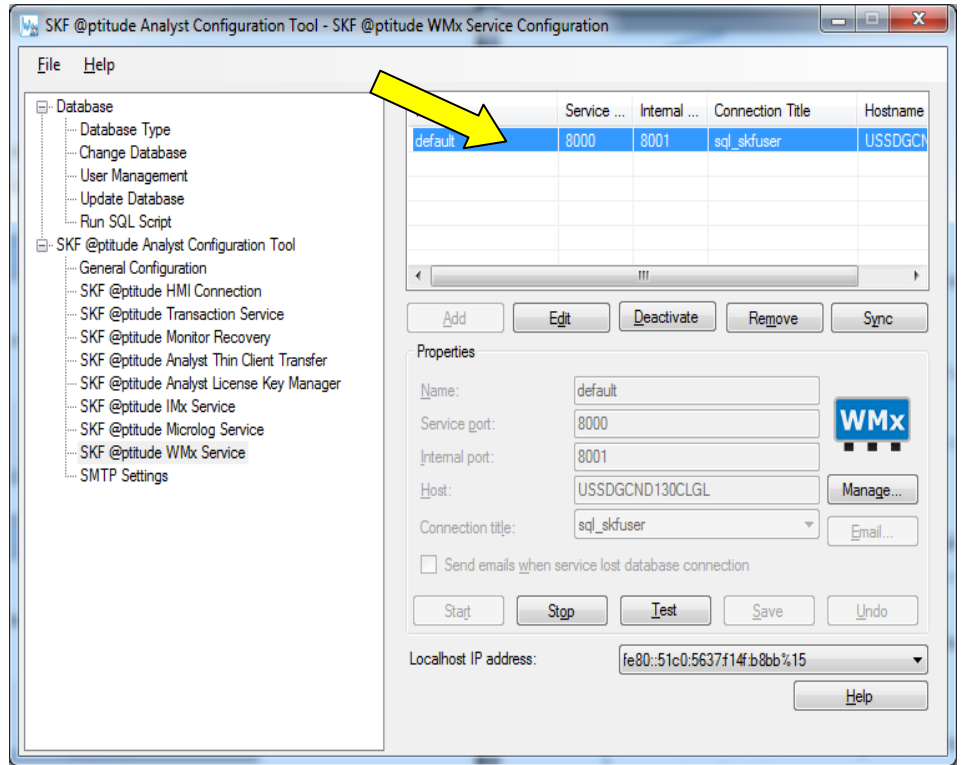

**Figure 8.** List of WMx Services

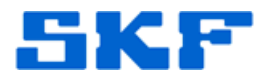

At this point, the buttons displayed underneath the services list can be used for the following functions:

- **Stop** Stop the service.
- **Edit –** Edit the settings of a service. To edit, select a service from the list and click Edit. After making the necessary changes, click **Save** or else click **Undo** to revert those changes.
- **Deactivate/Activate –** Deactivate or activate a service. Deactivating a service will unregister the service from Windows Services; however, the details of the service will still exist in @ptitude Analyst. After deactivating a service, the Deactivate button will be replaced by an Activate button. Activating a service will register the service again in Windows Services.
- **Remove** Remove a service from Windows Services and @ptitude Analyst.
- 16. Before leaving this section, ensure that the WMx service is running.

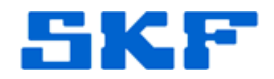

# **Unblocking Windows Built-In Firewall Settings Note: This will require administration rights on the computer.**

The information below is valid for the Built-In firewall of the Windows version only. To enable the ports on a different firewall, check the documentation of the firewall in use.

# **For Windows XP**

- 1. Go to **Start > Control Panel**.
- 2. Double-click **Windows Firewall**.
- 3. Select the **Exceptions** tab.
- 4. Click the **Add Port** button.
- 5. Enter a name in the **Name** field.
- 6. Enter a number in the **Port Number** field. Make sure this is the same number which was chosen in the SKF @ptitude Configuration Tool for SKF WMx Service-Service Port.
- 7. Select **TCP**.
- 8. Click **OK**.

# **For Windows Vista**

- 1. Go to **Start > Control Panel**.
- 2. Double-click **Windows Firewall**.
- 3. Select the **Exceptions** tab.
- 4. Click the **Add Port** button.
- 5. Enter a name in the **Name** field.
- 6. Enter a number in the **Port Number** field. Make sure this is the same number which was chosen in the SKF @ptitude Configuration Tool for SKF WMx Service-Service Port.
- 7. Click **TCP**.

**SKF Reliability Systems** 5271 Viewridge Court \* San Diego, California, 92123 USA Telephone 1-800-523-7514 Web: www.skf.com

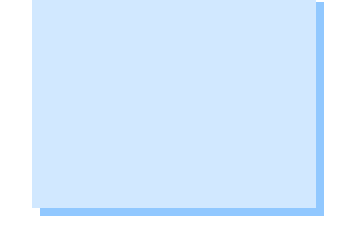

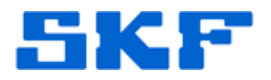

8. Click **OK**.

### **For Windows 7**

- 1. Go to **Start > Control Panel**.
- 2. Click **System and Security**.
- 3. Click **Windows Firewall**.
- 4. Click **Advanced Settings**.
- 5. Click **Inbound Rules** and select **New Rule**.
- 6. Select **Port** and click **Next**.
- 7. Select **TCP and Specific Local Ports**. For Port number, enter the same number which was chosen in the SKF @ptitude Configuration Tool for SKF WMx Service-Service Port.
- 8. Click **Next**.
- 9. Select **Allow the Connection**.
- 10. Click **Next**.
- 11. **Domain**, **Private**, and **Public** profile are selected. Do not change this.
- 12. Click **Next**.
- 13. Enter a **Name** and **Description** of the rule (i.e. 'WMx service port rule').
- 14. Click **Finish**.

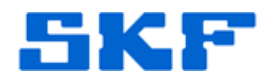

# **Importing Legacy Data**

- 1. Go to the location where @ptitude Analyst is installed and launch the SKF WMx Conversion Utility.
	- **Windows XP** The default installation location is 'C:\Program Files\SKF-RS\SKF @ptitude Analyst'
	- **Windows 7** The default installation location is 'C:\Program Files(x86)\SKF-RS\SKF @ptitude Analyst'

**Note**: If the default installation directories are not used, go to the directory where the application is installed.

- > Select the WMx Conversion Utility: **Select the WMx ConversionUtility.exe**
- 2. Login using SKF @ptitude Analyst credentials. **Only users with import access privileges will be allowed to import data.**
- 3. Select the **Destination hierarchy** in @ptitude Analyst where the data will be imported to. Next, select the **Import source**, which is the DB Builder Access database where the data will be imported from. [Figure 9]
- 4. The option **Save processing details to WMxConversionUtility.log** is checked by default. This should not be changed.
- 5. Click **Next**.

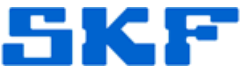

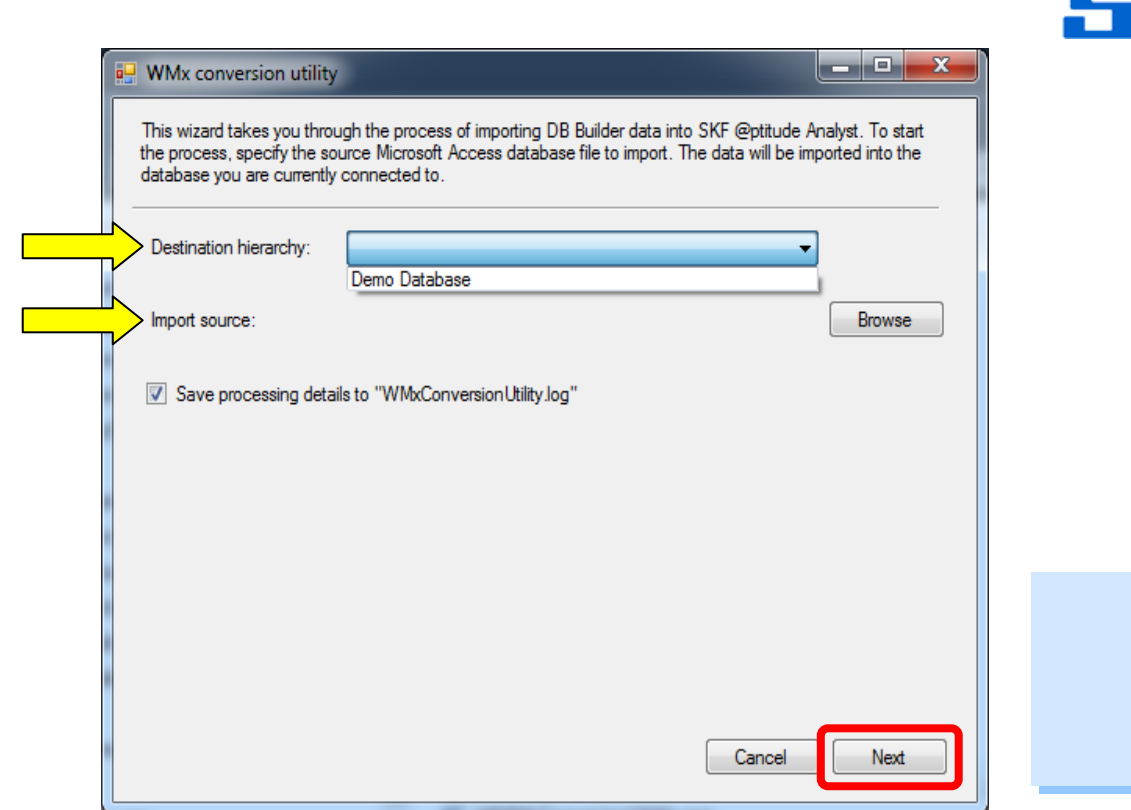

**Figure 9.** Importing legacy data

*Note:* Only databases with version 12 or greater can be imported. If a database is of an older version, the database must first be upgraded using DB Builder V2.1.1.

- 6. On the import status screen, click **Next**.
- 7. Allow the import to finish, or click **Cancel** to stop the import process.
- 8. Once the import is complete, an import summary screen will be displayed. Click **Finish**.
- 9. To view the details from the import, login to @ptitude Analyst and expand the hierarchy where the POINTs were imported. The DB Builder POINT setup has been converted to Set/Machines and POINTs under this hierarchy.

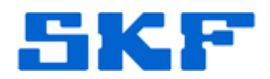

# **Setting up the Network Details for the WMx Device**

- 1. The **WMx Wireless Configuration Utility** will be required in order to connect a device and change its network/wireless settings.
	- WMx Wireless Configuration Utility does not require a connection to a wireless network. Note that this software in installed as part of the standard @ptitude Analyst installation.
	- $\triangleright$  The WMx device should be connected when installing the utility on a Windows XP machine. If the device is not connected when the utility is installed, a **New Hardware Dialog** will be displayed when the device is connected for the first time. When the New Hardware dialog appears, select the device driver from the DVD, found at location - **Tools\WMx\WMx USB Drivers**.
	- $\triangleright$  The utility can be installed/found in a few different ways:
		- As part of the @ptitude Analyst 2012 installation The utility can be found under **Start > SKF @ptitude Monitoring Suite > Admin Tools**.
		- Using the @ptitude software DVD Even for those users who do not install the full @ptitude Analyst application, the utility itself can still be installed from the DVD. Under **Tools\WMx\SKF WMx Wireless Configuration Utility**, select the package **SKF WMx Wireless Configuration Utility (x64)** for a 64-bit machine or else **SKF WMx Wireless Configuration Utility** for a 32-bit machine.
		- Using the hardware CD that was shipped with the device.
		- By downloading the installation file from the SKF website.
- 2. The installation will create a shortcut to the utility on the desktop. Launch the Wireless Configuration Utility by clicking on this shortcut.
- 3. Choose the configuration under **Configuration Options**. [Figure 10]
	- $\triangleright$  If connecting a WMx device, use a USB cable and select **Configure using USB cable**.
	- $\triangleright$  If connecting a WVT device, use a serial cable and select **Configure using serial cable**.

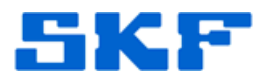

4. Next, enter the **TCP port**. This will be the same port number that was configured for the WMx Service. The default port value is 8000. Click **Start** when ready.

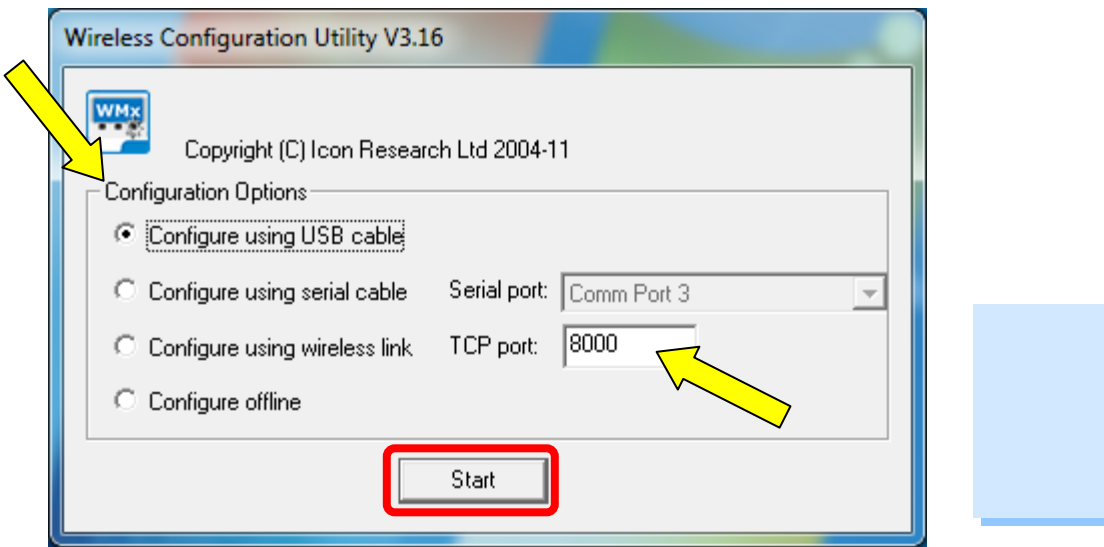

**Figure 10.** Wireless Configuration Utility

5. Once the device is connected, it will be displayed in the Configuration Utility under **Wireless Devices Detected**. [Figure 11] The device name can be changed from within the utility.

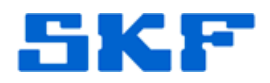

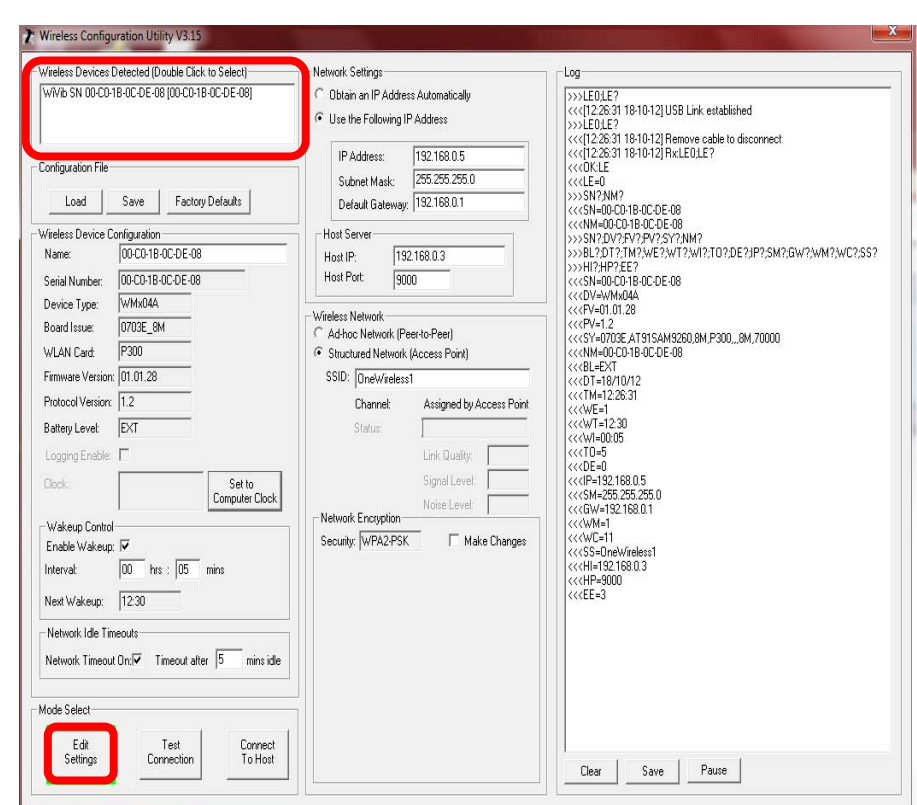

**Figure 11.** Wireless devices detected

6. To set up a device to connect with WMx Service, the following settings must be configured:

# **Network Settings:**

- Select **Obtain an IP Address Automatically** if a dynamic IP address will be used.
- If a static IP address is being used, select **Use the following IP Address**, and then enter the **IP Address** that is to be used for the WMx unit. It is recommended that you use a static IP address to optimize battery life by reducing connection time.
- Under Host Server, enter the **Host IP** address and **Host Port** of the host computer. The host computer running the WMx Service must be assigned a static IP address. Host Port should be the WMx service port number.

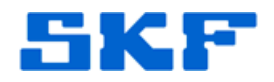

# **Wireless Network:**

- If a structured wireless network is being used, select the **Structured Network (Access Point)** option button. It is recommended that a structured wireless network be used. If a structured network has been chosen, enter the wireless network name in **SSID**.
- If a peer-to-peer wireless network is being used, select the **Adhoc Network (Peer-to-Peer)** option button.
- Select the network encryption type under **Security**. This will allow the configuring of data encryption, which encodes the data passing to and from the WMx.
- Check the option **Make Changes** only when the WMx device is being setup for the first time, or when the device is supposed to connect to a new Access Point configuration.
- For making changes, select the **Security** as set up for the Access Point: Disabled; WEP 64 bit; WEP 128 bit; WPA-PSK; or WPA2- PSK. WEP is the least secure, while WPA2/PSK is the strongest encryption protocol. The selection of the encryption is dictated by the Access Point which the WMx is being set up to communicate with.
- After selecting the security type, enter the password key. For security type WPA/PSK and WPA2/PSK, simply enter a pass phrase. For security type WEP, select 64/128 bit encryption from the WEP Security dropdown. Four password keys are to be entered in Key 1 through Key 4. Fill these fields with the same password key. [Figure 12]

**SKF Reliability Systems** 5271 Viewridge Court \* San Diego, California, 92123 USA Telephone 1-800-523-7514 Web: www.skf.com

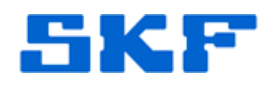

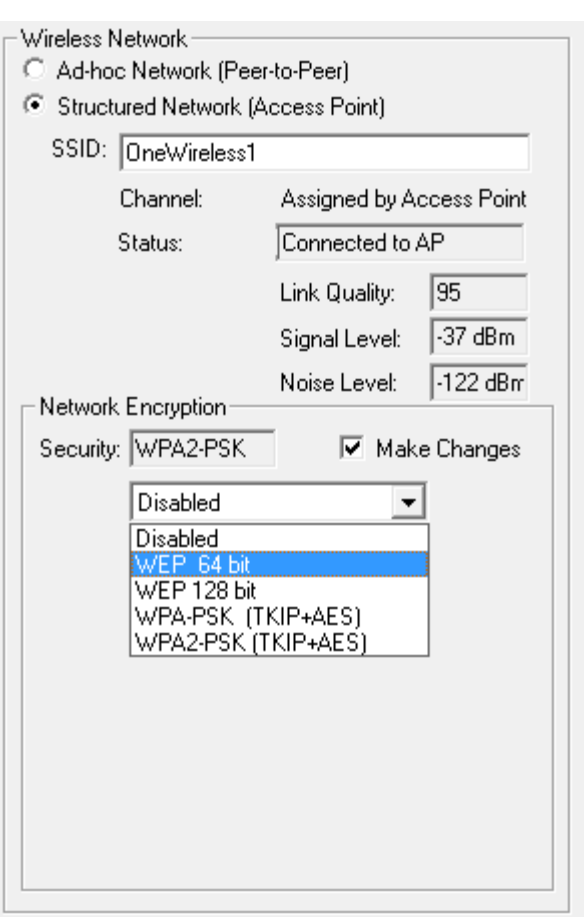

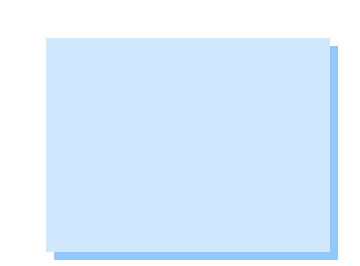

**Figure 12.** Wireless network settings

- Select **Open** or **Shared** authentication as per the setting in the Access Point. It is recommended that the authentication in the Access Point is set up as Open, because it is more secure.
- The settings are now complete. Click the **Connect to Host** button. [Figure 13]

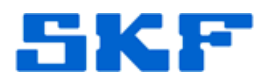

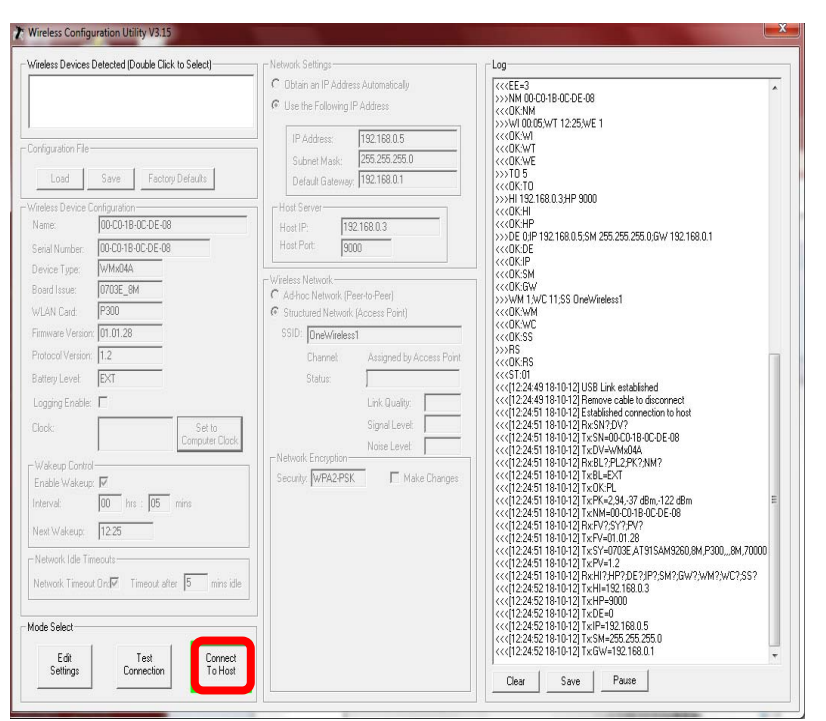

**Figure 13.** Connect to Host

- 7. A connection log will be displayed in the right pane. This log will display the connection status to the wireless network and the host. **Ensure that the WMx Service is started on the host machine.** The log mentions a 'Remove cable to disconnect' message. Please ignore this message. Do not remove the USB/Serial cable. If the cable is removed, the Utility will no longer be connected.
- 8. If connection to the host was successful, this will be indicated in the log by an 'Established connection to host' message. [Figure 14] This message relays that the device has connected to the WMx service. At this point the USB/Serial cable can be removed.

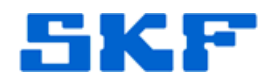

| <<<[12:24:49 18-10-12] USB Link established                                     |  |
|---------------------------------------------------------------------------------|--|
| zzf12:24:49.18-10-12] Remove cable to disconnect                                |  |
| $\left[ \texttt{<<[12:24:51 18-10-12] } \right]$ Established connection to host |  |
| KKK[12:24:51 18-10-12] HX:5N?;DV?                                               |  |
| <<<[12:24:51 18-10-12] Tx:SN=00-C0-1B-0C-DE-08                                  |  |
| <<<[12:24:51 18-10-12] Tx:DV=WMx04A                                             |  |
| <<<[12:24:51 18-10-12] Rx:BL?;PL2;PK?;NM?                                       |  |
| <<<[12:24:51 18-10-12] Tx:BL=EXT                                                |  |
| <<< [12:24:51 18-10-12] Tx:OK:PL                                                |  |
| <<<[12:24:51 18-10-12] Tx:PK=2.94,-37 dBm,-122 dBm                              |  |
| <<<[12:24:51 18-10-12] Tx:NM=00-C0-1B-0C-DE-08                                  |  |
| <<<[12:24:51 18-10-12] Rx:FV?:SY?:PV?                                           |  |
| << <f12:24:51 18-10-121="" tx:fv="01.01.28&lt;/th"><th></th></f12:24:51>        |  |
| <<< [12:24:51 18-10-12] Tx:SY=0703E AT91SAM9260.8M.P3008M.70000                 |  |
| <<<[12:24:51 18-10-12] Tx:PV=1.2                                                |  |
| <<<[12:24:51 18-10-12] Rx:HI?;HP?;DE?;JP?;SM?;GW?;WM?;WC?;SS?                   |  |
| <<<[12:24:52 18-10-12] Tx:HI=192.168.0.3                                        |  |
| <<< [12:24:52 18-10-12] Tx:HP=9000                                              |  |
| <<<[12:24:52 18-10-12] Tx:DE=0                                                  |  |
| <<< [12:24:52 18-10-12] Tx:IP=192.168.0.5                                       |  |
| <<< [12:24:52 18-10-12] Tx:SM=255.255.255.0                                     |  |
| <<<[12:24:52 18-10-12] Tx:GW=192.168.0.1                                        |  |
|                                                                                 |  |

**Figure 14.** Established connection to host

9. For any further details about WMx Wireless Configuration utility, refer to the WMx Hardware manual in the WMx hardware CD.

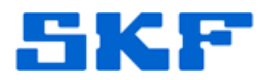

### **WMx Devices in @ptitude Analyst**

- 1. When devices are connected to the WMx Service, they can be seen in @ptitude Analyst.
- 2. To view these devices, go to **View > WMx Device…**
- 3. A dialog will be displayed with a list of available WMx devices. [Figure 15]

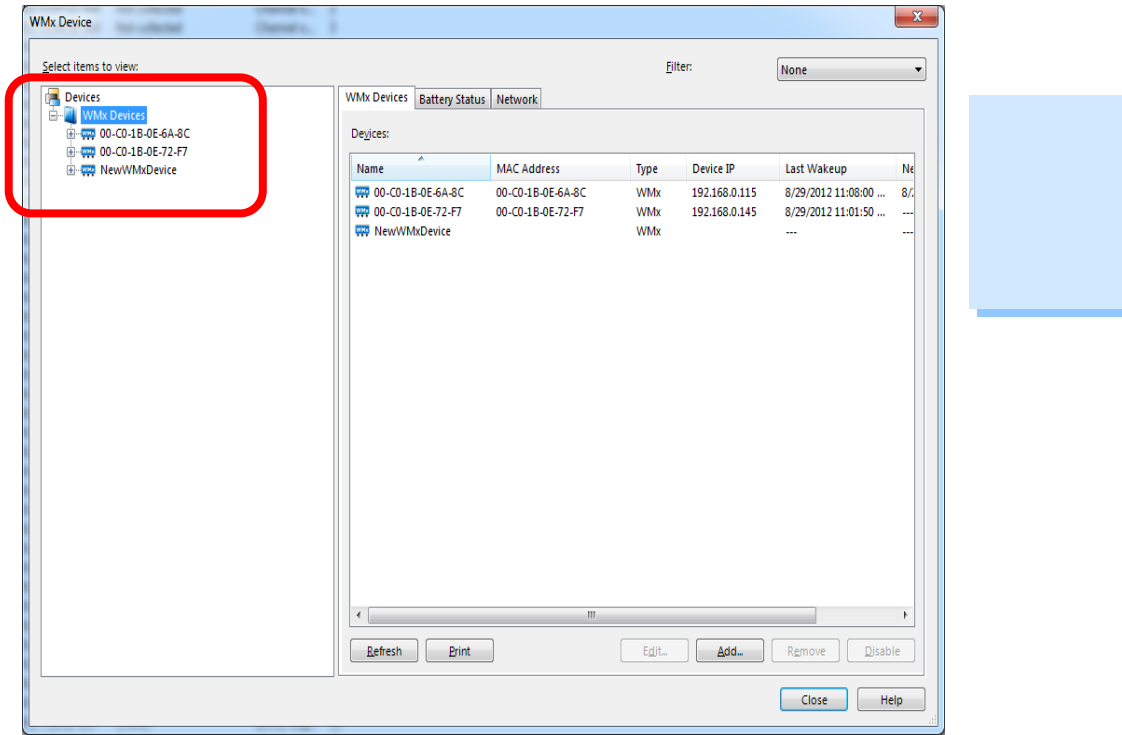

**Figure 15.** WMx devices in @ptitude Analyst

# **Changing Device Details in Analyst**

1. Select a WMx device from the list, and then click **Edit**. The Device Properties window [Figure 16] will be displayed. This window provides the settings of the selected device.

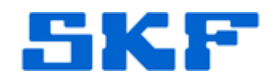

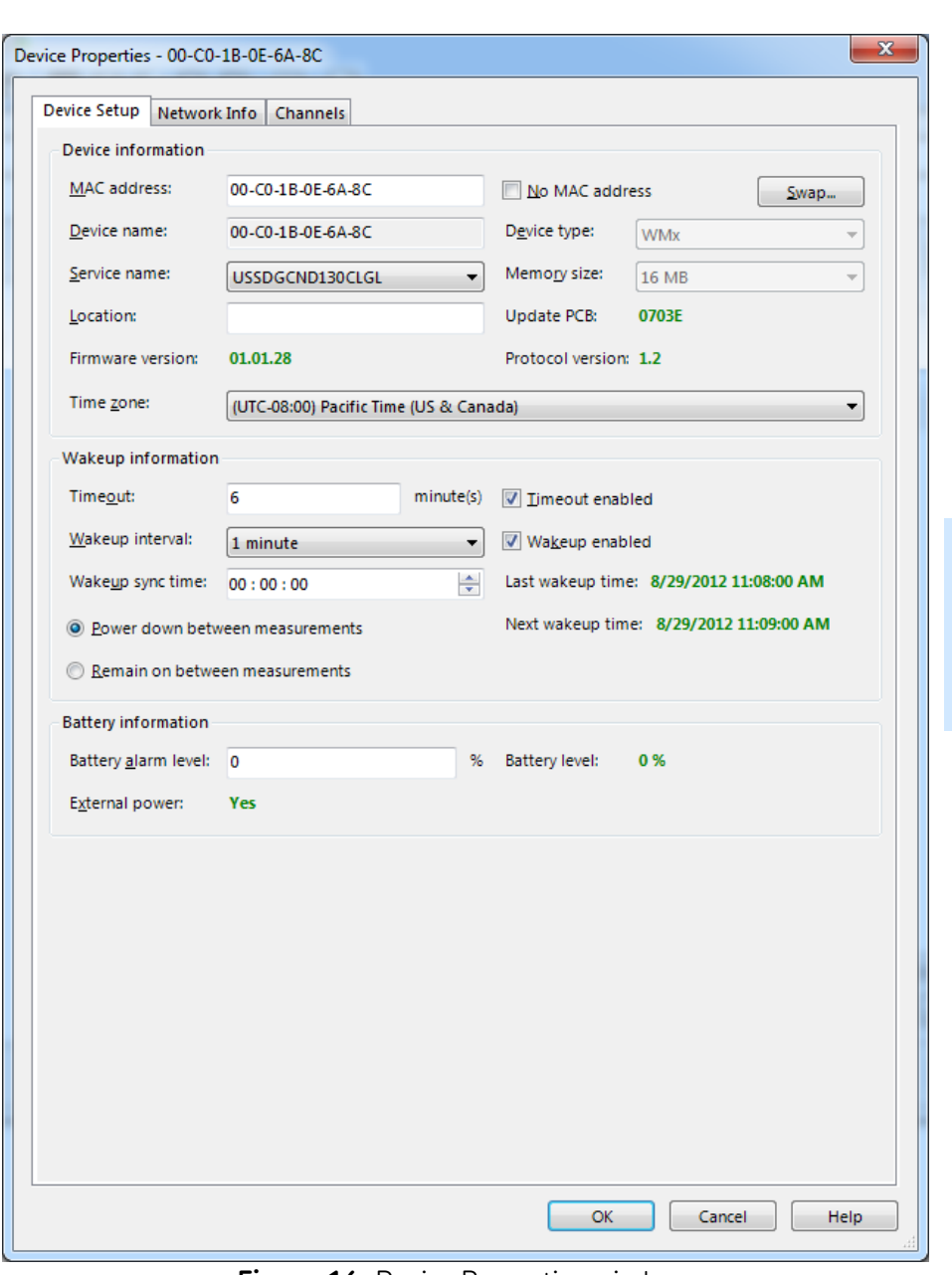

**Figure 16.** Device Properties window

- 2. Make the appropriate changes to the device and/or channel settings by selecting the appropriate tabs. When done, click **OK**.
	- $\triangleright$  Reference the user manual for more details on the WMx Device Properties settings. The manual (UM\_AA\_OLS\_<4 digit/character language code>) can be found on the DVD under **UserManuals/<Language folder>**.

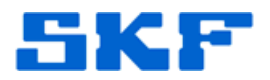

## **Creating WMx POINTs in Analyst**

WMx POINTs can be created in @ptitude Analyst.

- 1. Go to **Insert > New POINT**.
- 2. In the DAD/POINT Type Selection window [Figure 17], choose **WMx** as the **DAD type**. Select the **Application**, **Sensor type**, and **Units** as appropriate for the WMx POINT type. Click **OK** when done.

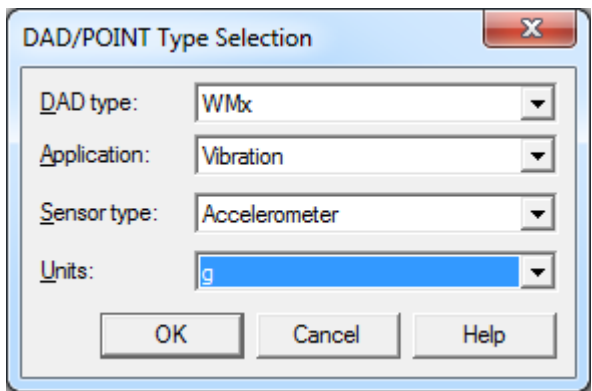

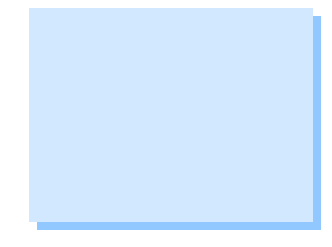

**Figure 17. DAD/POINT Type Selection** 

3. The POINT Properties dialog will be displayed. [Figure 18] The **General** tab will contain the identity details of the POINT type. Set the **Name** and **Description** as desired.

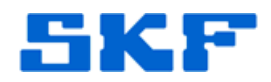

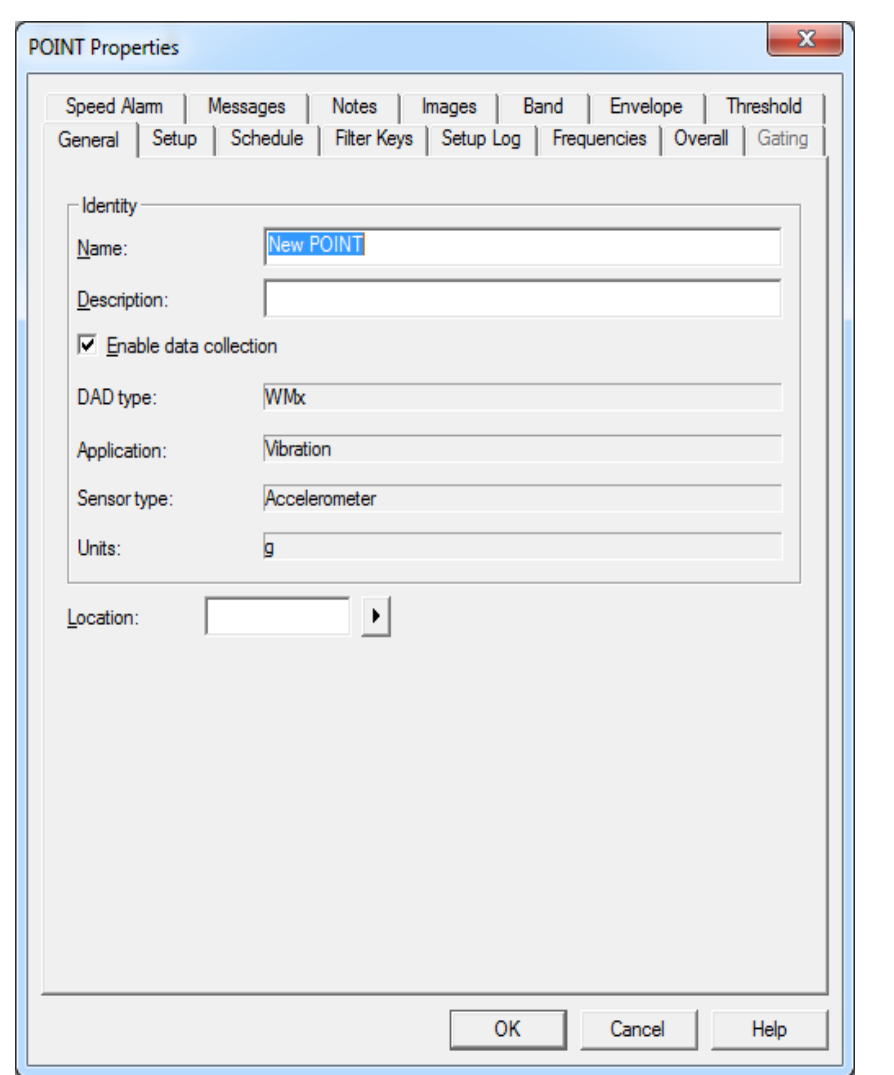

**Figure 18.** POINT Properties window

- 4. Next, go to the **Setup** tab and select the appropriate **Device** and **Channel name**. [Figure 19] Change any other setup details as desired.
	- $\triangleright$  Reference the user manual for more details on POINT setup. The manual (UM\_AA\_OLS\_<4 digit/character language code>) can be found on the DVD under **UserManuals/<Language folder>**.

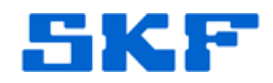

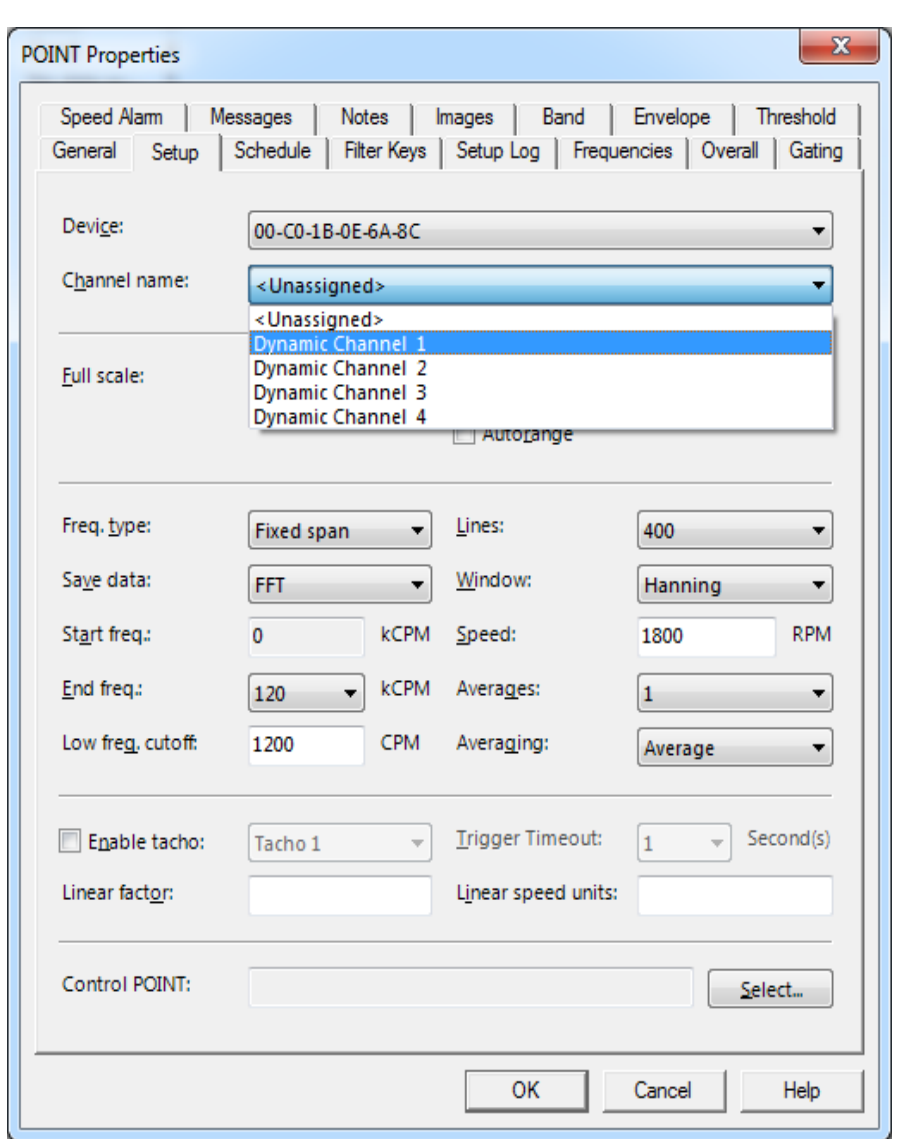

**Figure 19.** POINT Properties setup

- 5. Click **OK** after the desired changes are made. The POINT is now assigned to the device and will begin collecting data according to the wakeup interval of the selected WMx/WVT device.
- 6. WMx devices also support diagnostic POINTs. The POINT types which come under this category are: Battery level; Noise level; Signal level; and Signal quality. Only battery level POINTs are also supported by WVT devices.

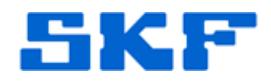

# **Troubleshooting**

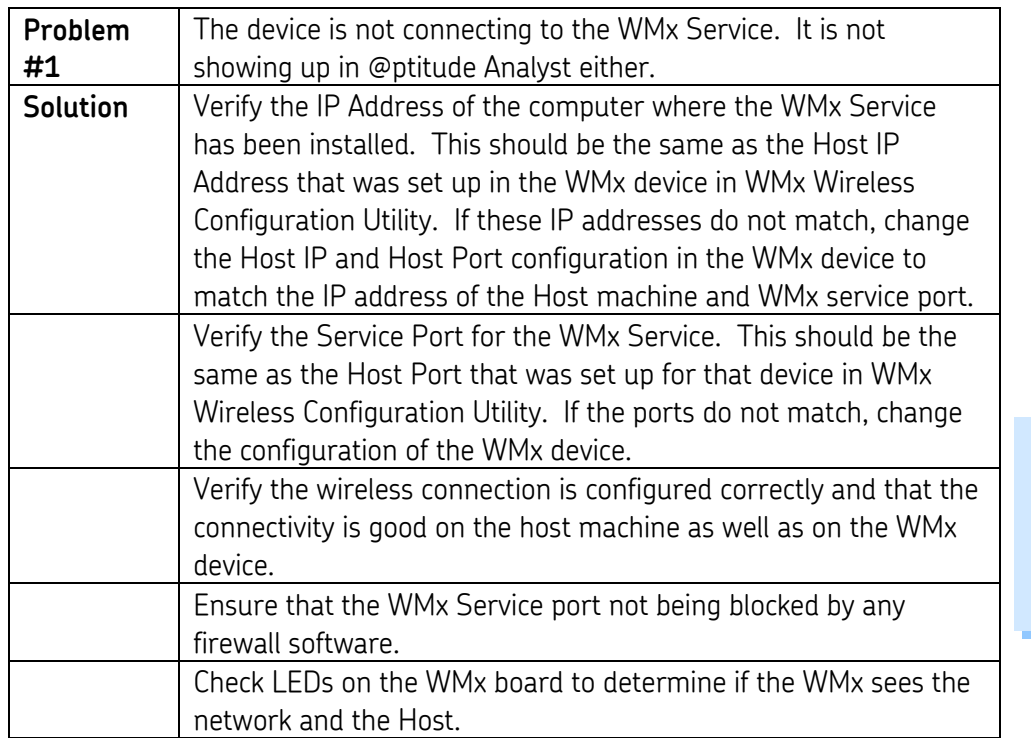

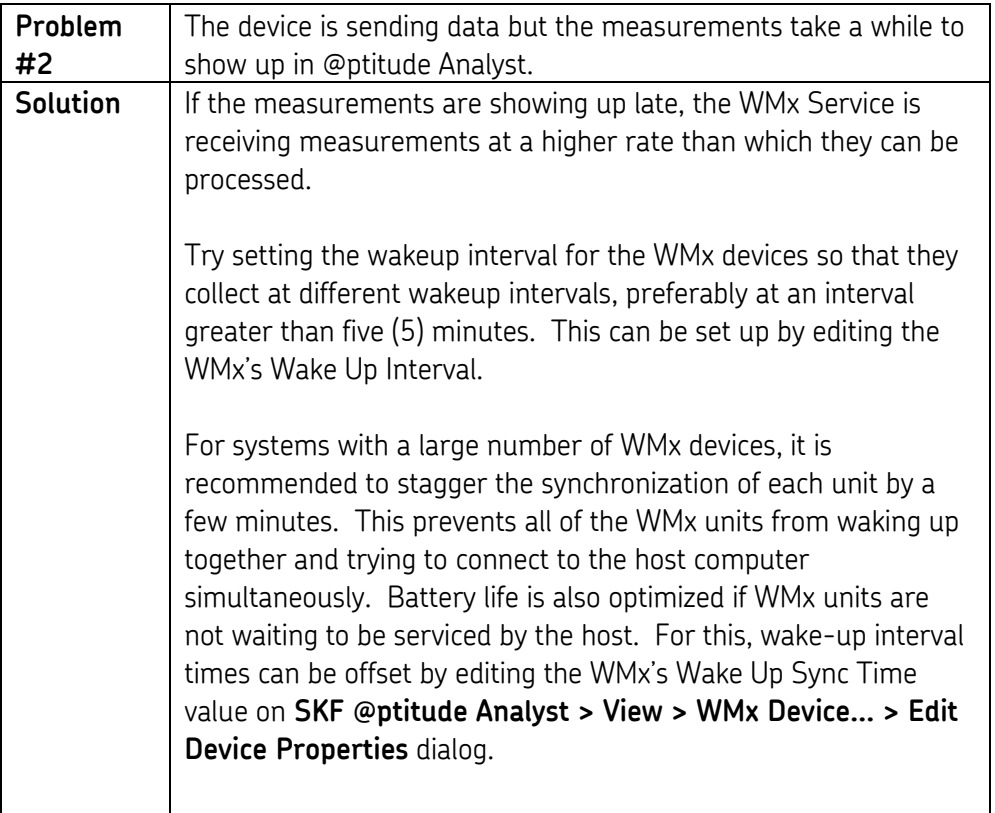

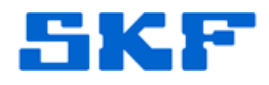

A few examples:

- If Wakeup Sync Time is set to a time of 13:15:00 (HH:MM:SS) and the Wakeup interval is set to two hours, and the time now is 23:55 pm, then the WMx unit will wake up at 13:15 and every two hours thereafter (13:15, 15:15, 17:15, etc..).
- If Wakeup Sync Time is set to a time of 13:15:00 (HH:MM:SS) and Wakeup interval is set to two hours, and the time now is 17:00, then the WMx unit will wake up at 17:15 and every two hours thereafter (17:15, 19:15, 21:15 etc.).
- If Wakeup Sync Time is set to a time of 01:00:00 (HH:MM:SS) and Wakeup interval is set to 6 hours, and the time is now 23:55 pm, then the WMx will wakeup at 01:00 and every six hours thereafter(01:00, 07:00, 13:00 etc.).

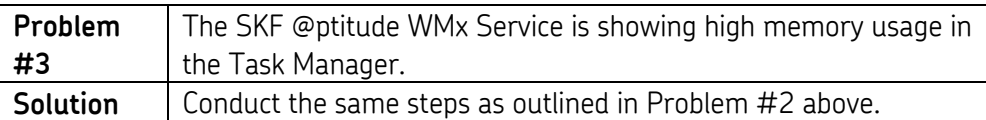

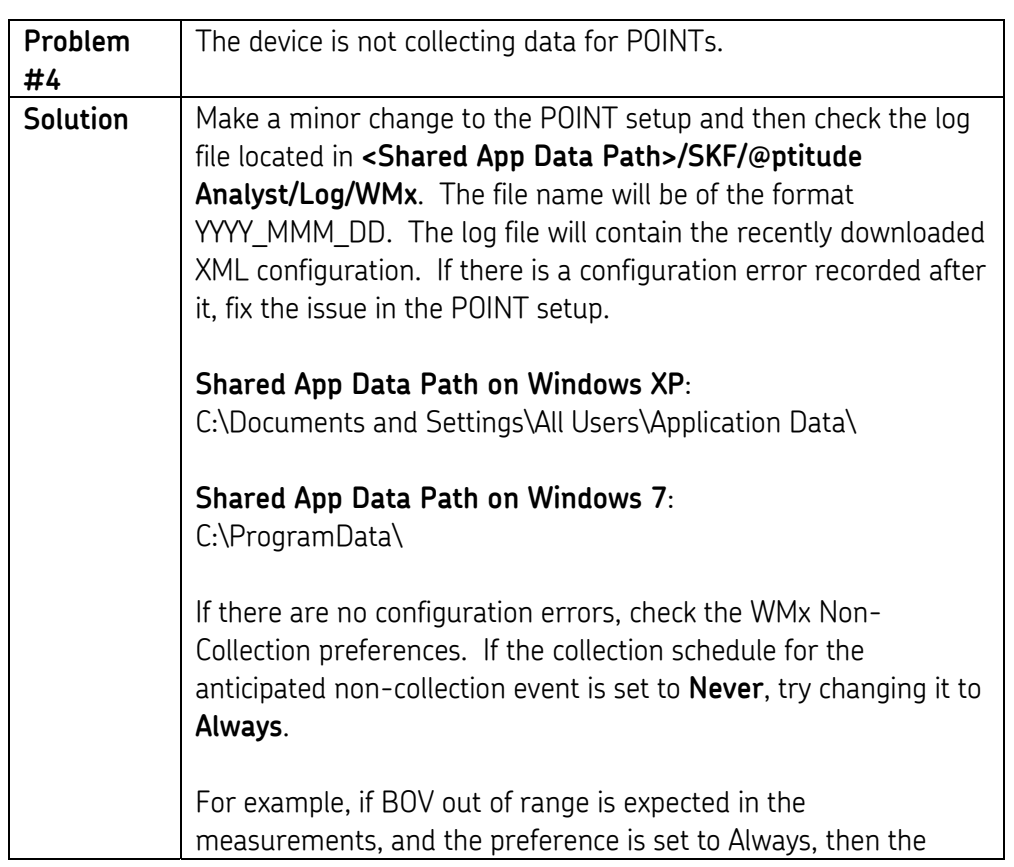

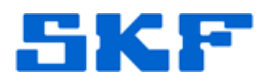

non-collection measurement would always be stored. If the preference is set to Onchange, it would only be stored when it first occurs and when the BOV condition is cleared. If the preference is set to Never, then the non-collection measurement would never be stored.

Note: The default values of these preferences are set to Always, which is also the recommended selection.

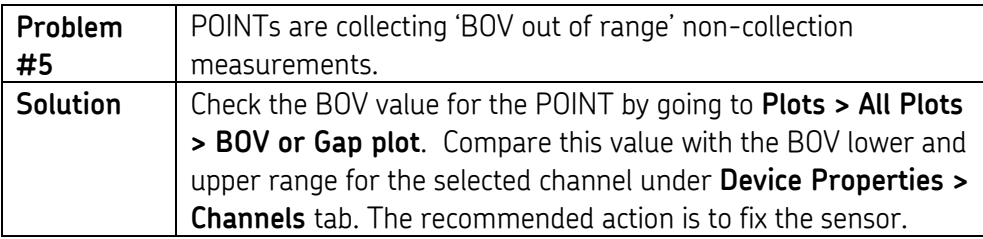

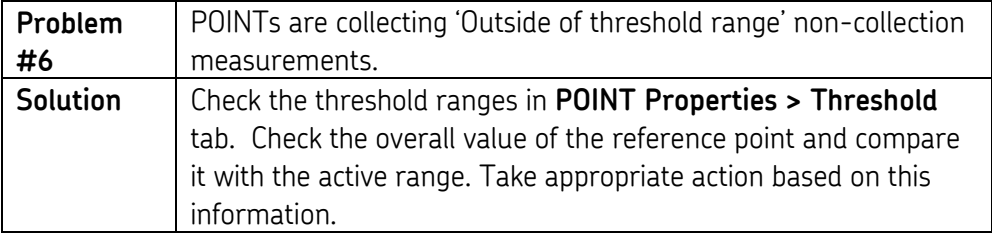

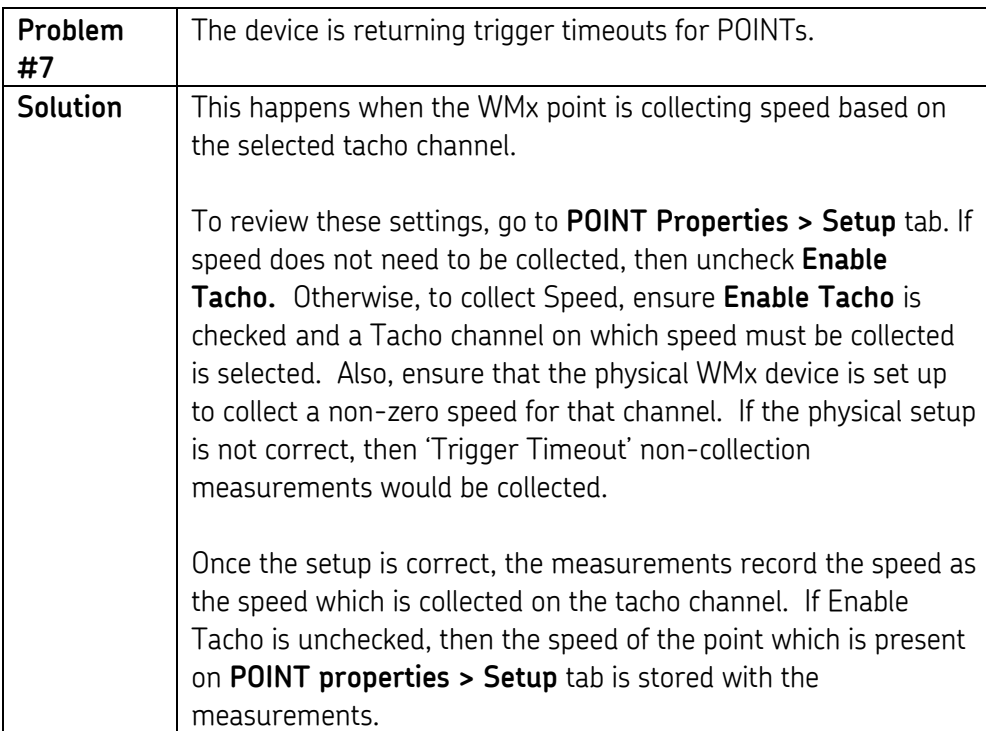

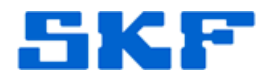

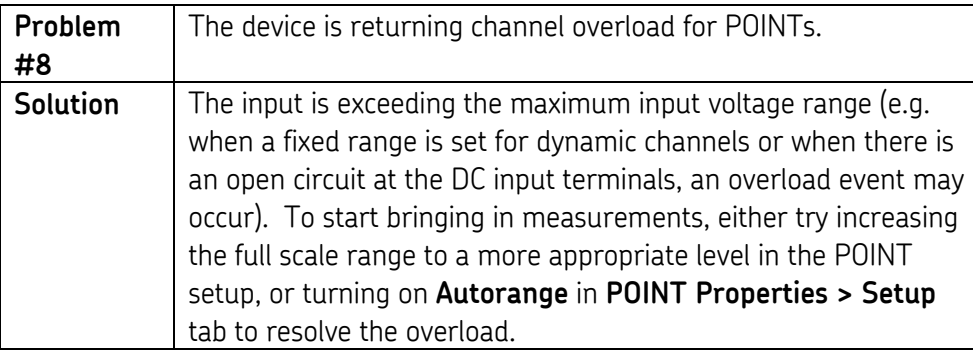

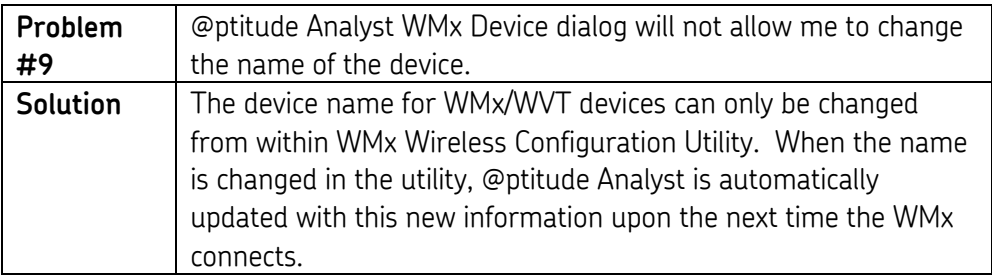

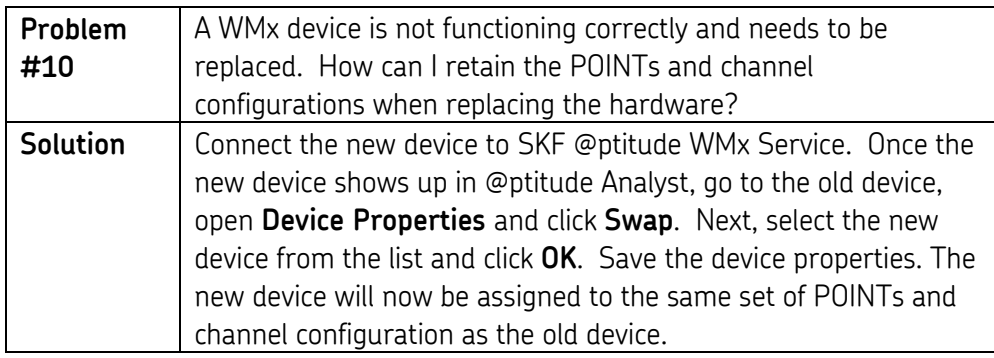

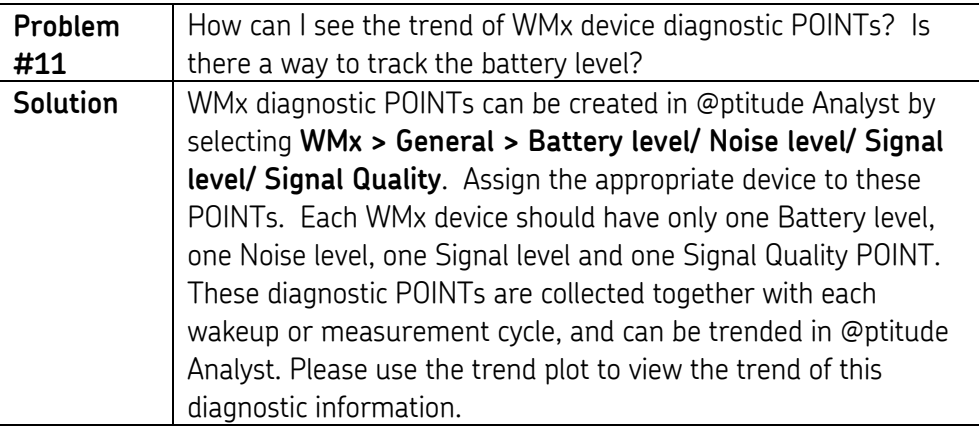

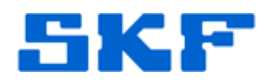

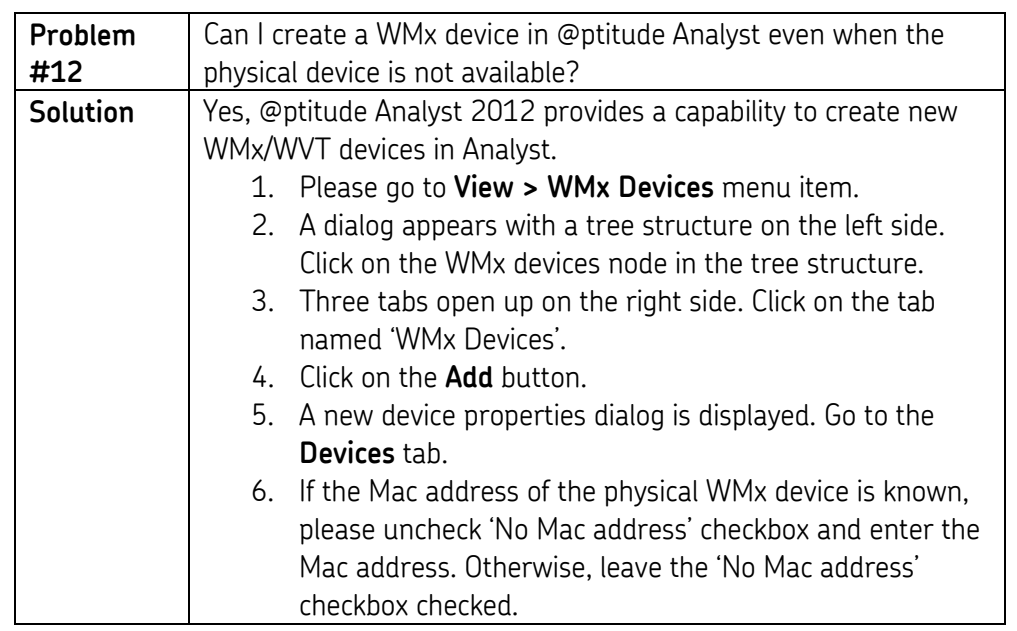

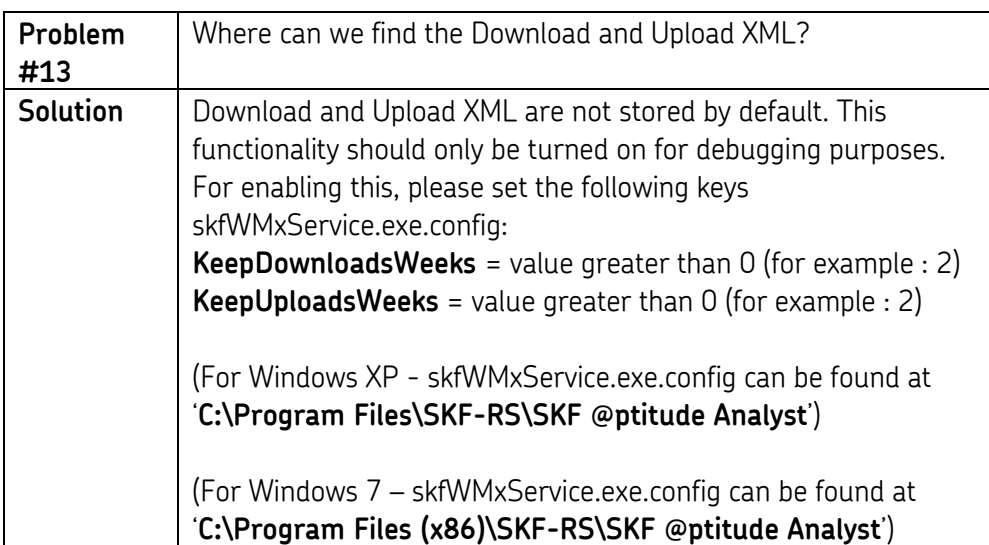

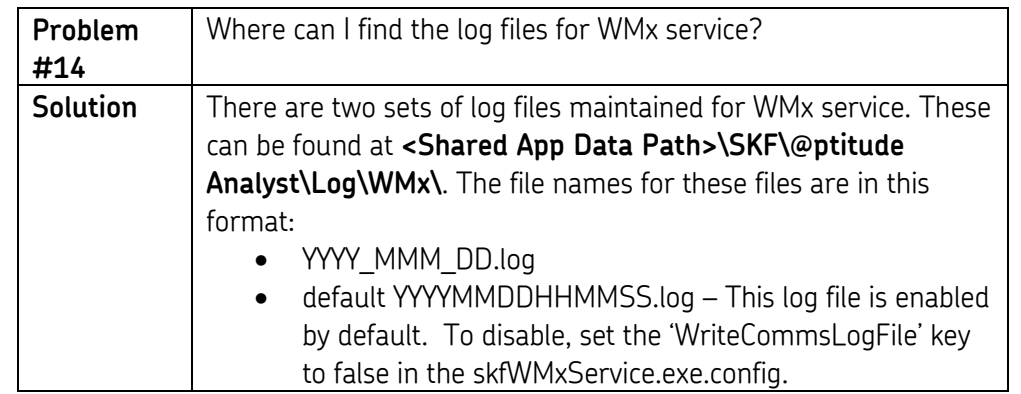

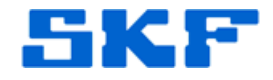

(For Windows XP - skfWMxService.exe.config can be found at '**C:\Program Files\SKF-RS\SKF @ptitude Analyst**')

(For Windows 7 – skfWMxService.exe.config can be found at '**C:\Program Files (x86)\SKF-RS\SKF @ptitude Analyst**')

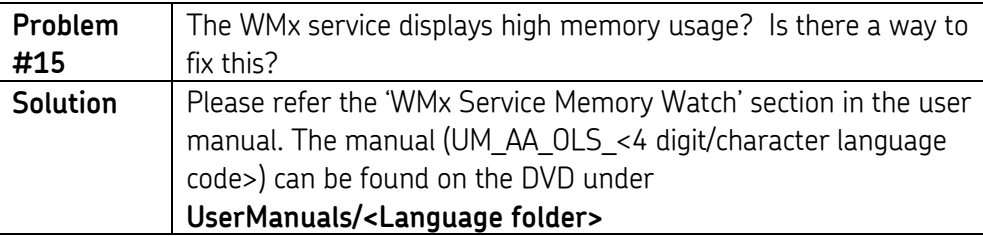

----

For further assistance, please contact the Technical Support Group by phone at 1-800-523-7514 option 8, or by email at [TSG-Americas@skf.com.](mailto:TSG-Americas@skf.com)